## Zoom 操作マニュアル 【iOS】アプリをダウンロード

(1)「AppStore」をタッチします。

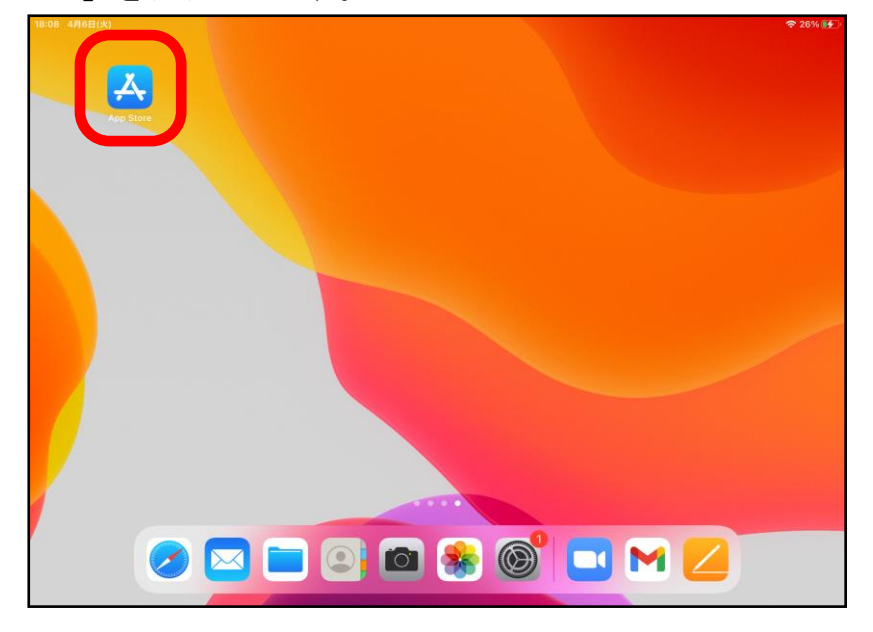

(2)①「検索」をタッチして、②「Zoom」と検索するといくつか候補が出てくるので、 ③「Zoom」をタッチします。④「ZOOM Cloud Meetings」の「入手」をタッチして ダウンロードします。

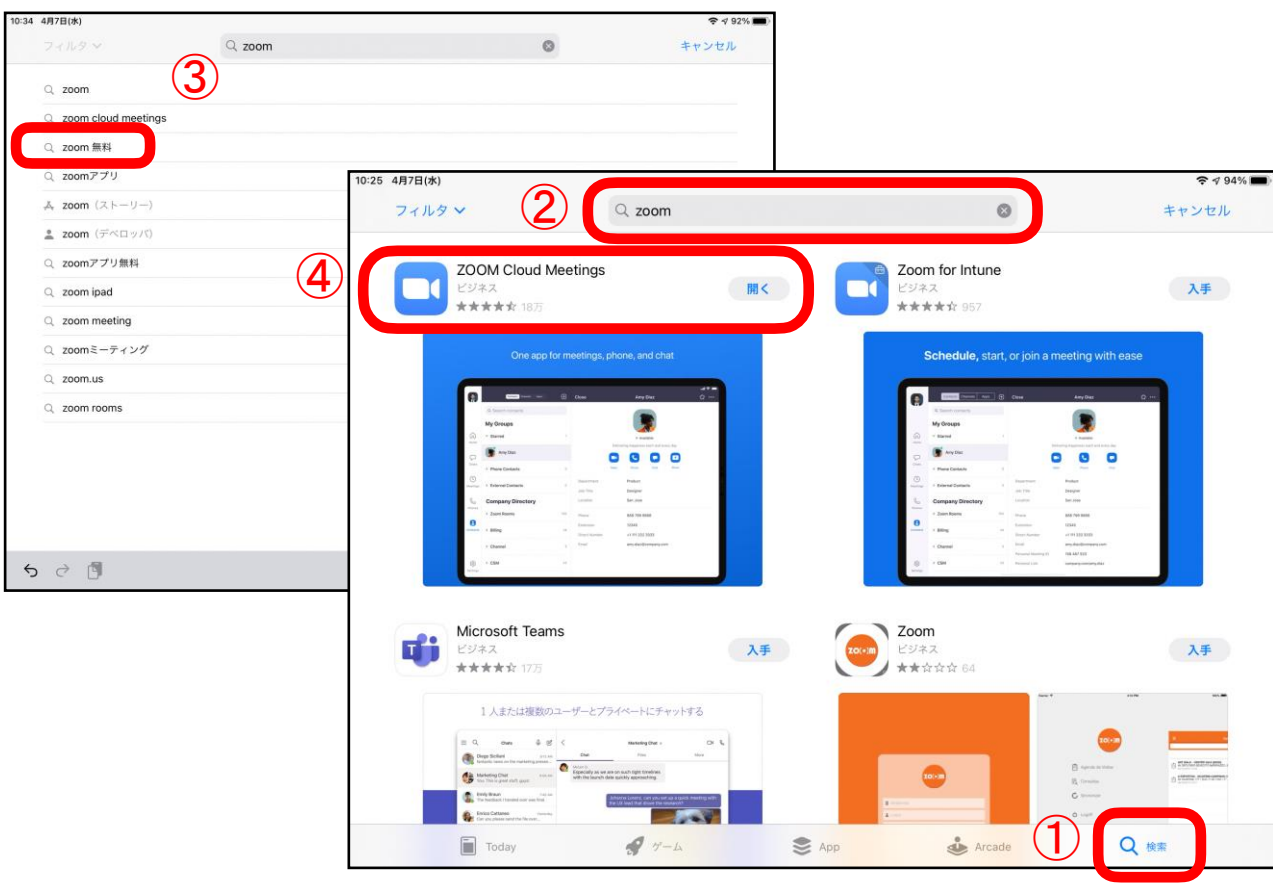

## Zoom 操作マニュアル

【Android】アプリをダウンロード (1)「Play ストア」をタッチします。

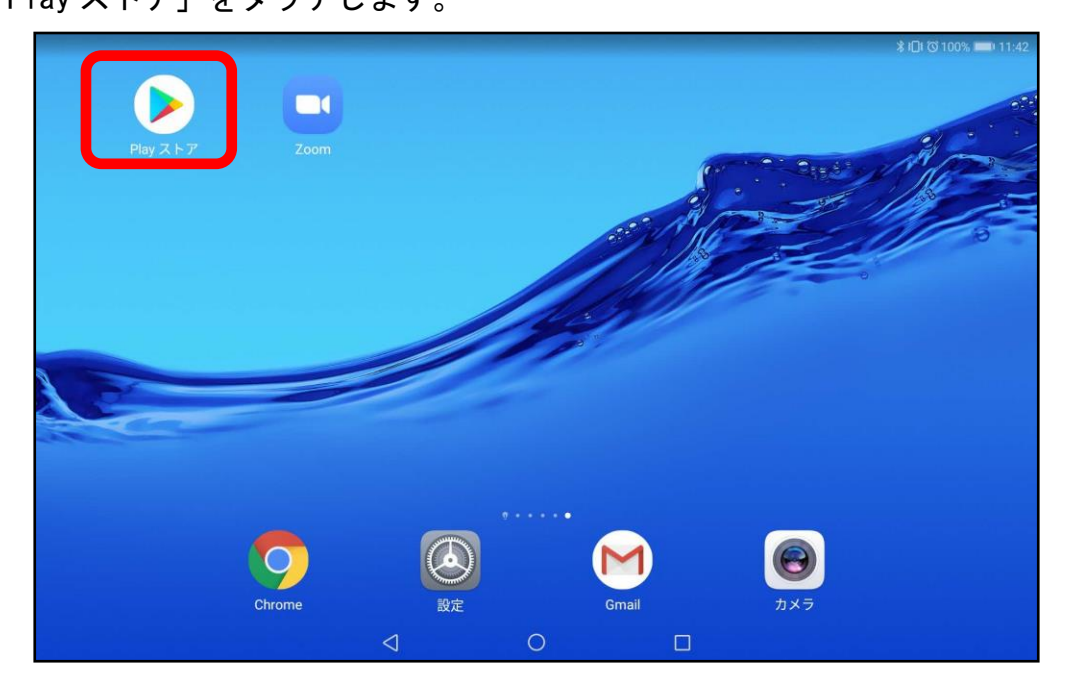

(2)①検索バーから「zoom」を検索する。②「ZOOM Cloud Meeting」をタッチします。 ③「インストール」をタッチして、アプリをダウンロードします。

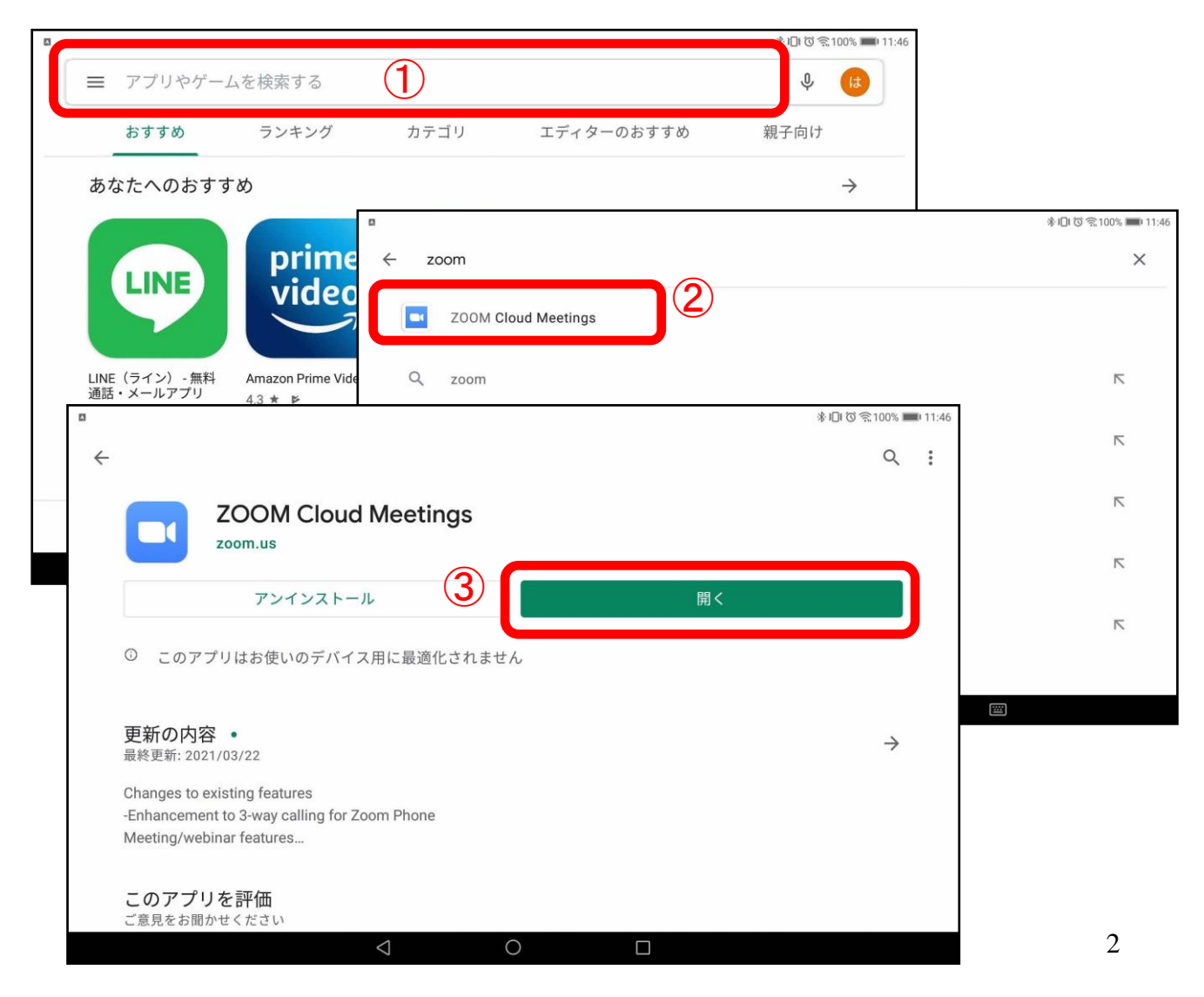